# <span id="page-0-3"></span>**Connexion au centre administration**

Contenu :

**[Connexion](#page-0-0)** [Comment se connecter](#page-0-1) [A la première connexion](#page-0-2) [Accès au menu](#page-3-0) [Pages associées](#page-4-0)

## <span id="page-0-0"></span>**Connexion**

Cette page décrit les procédures de connexion au centre administration Payline. Chaque commerçant doit avoir un administrateur Payline dans ses équipes avec un profil Administrateur afin de réaliser la gestion des habilitations.

Monext n'est pas en charge de la gestion des utilisateurs.

Pour des raisons de sécurité, votre mot de passe de connexion doit être changé dans un délai de 90 jours.

## <span id="page-0-1"></span>Comment se connecter

Les liens pour se connecter au centre administration de Payline sont :

- Environnement de production : <https://admin.payline.com/>
- Environnement de test (Homologation) :<https://homologation-admin.payline.com/>

Il est nécessaire de s'authentifier avec les deux informations figurant dans le message de création de votre compte :

- l'identifiant Utilisateur,
- le premier mot de passe.

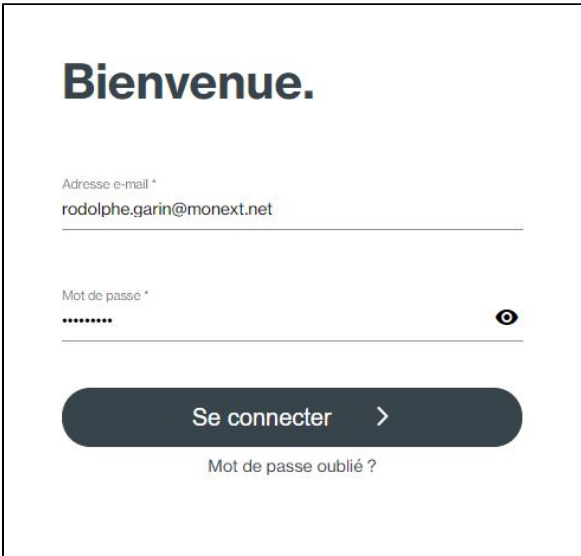

Pour obtenir un login et mot de passe, Contactez le [support Monext Online.](https://support.payline.com/hc/fr/requests/new)

### <span id="page-0-2"></span>A la première connexion

Vous devez créer votre propre mot de passe.

Les règles doivent toujours être respectées :

- Le mot de passe doit être de 12 caractères minimum et 19 caractères au maximum.
- Le mot de passe doit contenir au moins 2 chiffres.
- Il doit comporter au moins une minuscule et une majuscule.
- Au moins un caractère spécial doit être inclus.
- Les répétitions de caractères ne sont pas autorisées.
- Les suites de chiffres ne sont pas permises.
- Un mot de passe ne peut pas être identique aux précédents.

A chaque fois que l'un des critères de mot de passe est renseigné, le voyant rouge sur la gauche de l'écran passe au vert.

## Nouvelle connexion sans identifiant commerçant

Dorénavant, l'identifiant commerçant n'est plus demandé.

Votre email n'est plus case sensitive, il passe en minuscule.

Plusieurs cas se présente à vous :

#### **Vous possédez un compte commerçant.**

Vous serez connectés de la même manière, aucun impact, juste une facilité de connexion.

### **Vous possédez plusieurs comptes avec le même login (email) pour plusieurs commerçants**

Les logins sont fusionnés. Pour votre première connexion, vous pouvez saisir n'importe lequel de vos mots de passe, il sera enregistré pour les prochaines connexions.

Ensuite une liste est proposée avec la liste des commerçants pour en sélectionner un. Vous pouvez sélectionner le commerçant avec le menu profil comme avant.

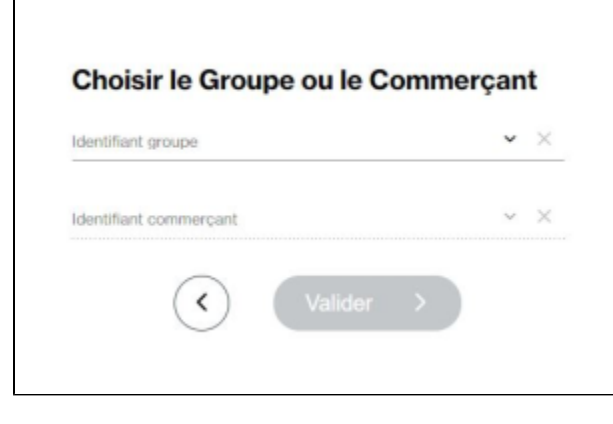

#### **Vous possédez plusieurs comptes de type groupe avec le même login (email).**

Les logins sont fusionnés. Pour votre première connexion, vous pouvez saisir n'importe lequel de vos mots de passe, il sera enregistré pour les prochaines connexions. Ensuite une liste est proposée avec la liste des groupes pour votre sélection. Vous pouvez sélectionner le groupe et le commerçant avec le menu profil comme avant.

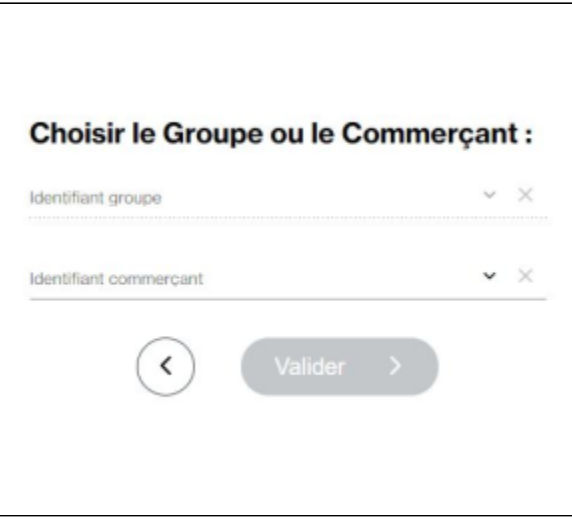

Si vous créez un login existant sur un nouveau commerçant ou groupe, alors il sera demandé de sélectionner votre groupe ou commerçant.

# En cas de problème

### **Sur la page de login**

passe

1. Cliquer que le lien mot de passe oublié

2. Saisir une adresse de messagerie électronique pour recevoir un lien modifier le mot de passe.

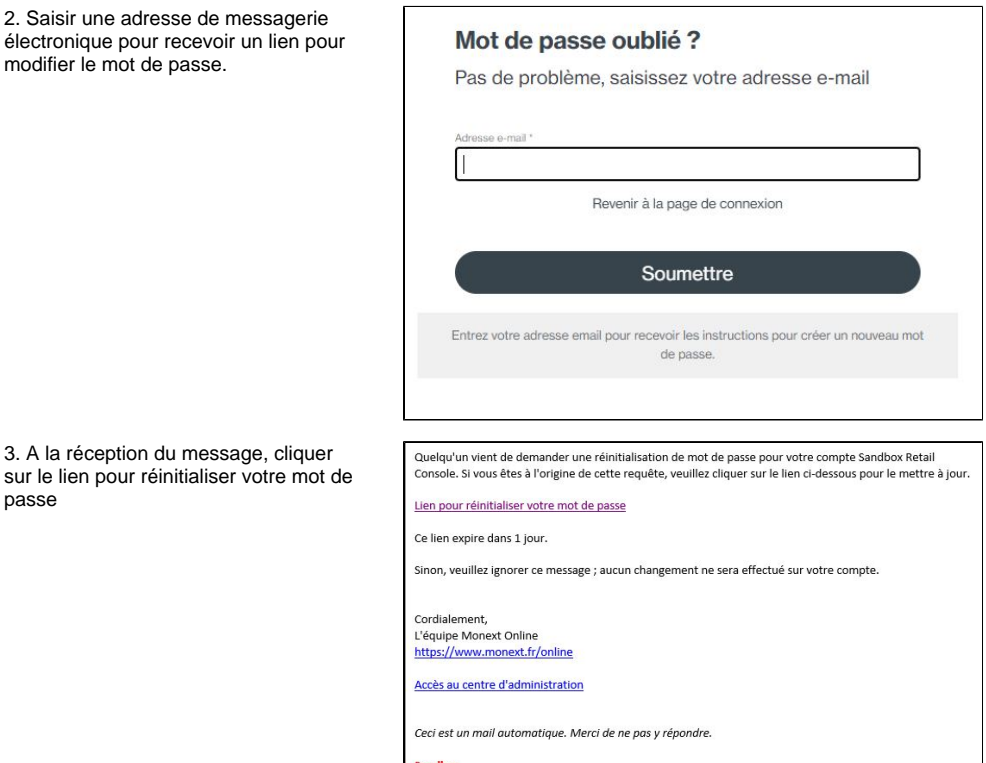

 $\overline{\phantom{a}}$ 

4. Une page s'ouvre sur votre navigateur web pour mettre à jour votre mot de passe.

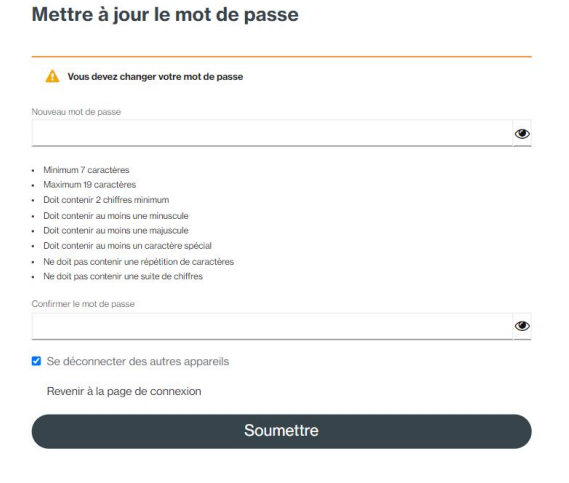

### **Sur la page de Mon profil**

Voir la page menu mon profil pour mettre à jour votre mot de passe.

Vous trouverez cet écran dans l[e menu profil utilisateur e](https://docs.monext.fr/display/DT/Centre+Administration+-+Mon+Profil+utilisateur)n haut à droite de l'écran. il est indiqué par le nom de l'utilisateur connecté.

### **Réponse perdu**

Si vous avez perdu la réponse à la question secrète, vous devez contacter votre responsable de Administrateur Commerçant Payline afin qu'il puisse régénérer votre mot de passe.

### **Login perdu**

Si vous avez perdu votre login, vous devez contacter votre responsable administrateur Payline afin qu'il puisse vous indiquer votre login.

### **Login bloqué**

Si votre login est bloqué, vous devez contacter votre responsable administrateur Payline afin qu'il puisse débloquer votre login.

### <span id="page-3-0"></span>Accès au menu

Le responsable administrateur de Payline accède à la gestion des utilisateurs :

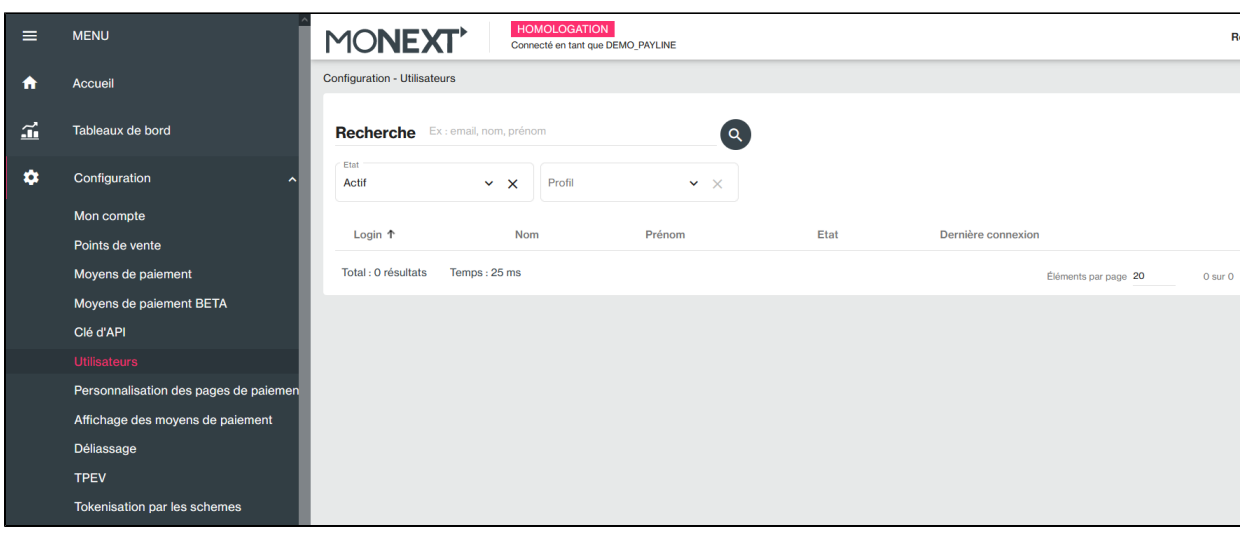

Une fois l'utilisateur sélectionné, le responsable peut l'activer/le désactiver :

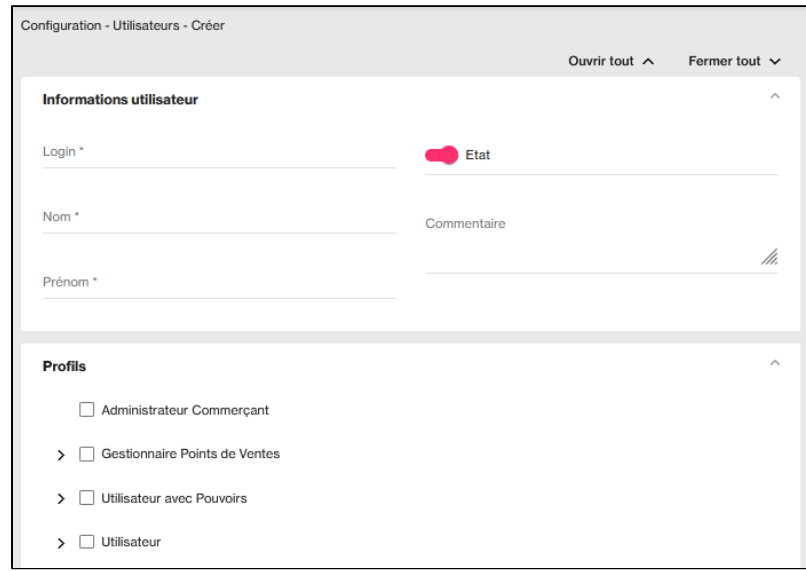

# <span id="page-4-0"></span>Pages associées

- [Centre Administration Mon Profil utilisateur](https://docs.monext.fr/display/DT/Centre+Administration+-+Mon+Profil+utilisateur)
- [Connexion au centre administration](#page-0-3)
- [Connexion avec double authentification](https://docs.monext.fr/display/DT/Connexion+avec+double+authentification)